# **TUTORIZACIÓN Y OFERTA:**

## **TUTOR**

- **¿Quién puede ser tutor?** Podrá ser tutor de TFG o TFM el profesorado que imparta docencia en el título o en títulos del mismo ámbito o la haya impartido en los dos cursos anteriores, o esté adscrito a la ERT (Entidad responsable del título)
- **El tutor, ¿tiene que ser doctor**? Obligatorio, para ser tutor de un TFM con orientación investigadora.
- ¿EL TFG o TFM, **pueden tener más de un tutor**? Sí. Y si ambos son de la UPV, podrá actuar como cotutor cualquier miembro del PDI de la UPV.
- Un **profesor a Tiempo parcial,** ¿puede ser tutor de un TFG o un TFM? Sí.
- Un **profesor emérito,** ¿puede ser tutor de un TFG o un TFM? Sí
- ¿**Cuántos TFG y/o TFM, se pueden tutelar**? La normativa marco, limita esta labor a un máximo de 10 por curso académico
- Si el alumno **desarrolla su TFG o TFM en estancias de movilidad**, DEBERÁ contar con un tutor en la UPV y con un cotutor en la universidad de destino.
- ¿**Puede un profesor jubilado ser tutor**? No, porque ya no está en activo como profesor.

### **OFERTA DE TFG/TFM**

Antes del comienzo de cada curso, se requerirá a los departamentos implicados en la docencia del título, la remisión de propuestas para ofertar TFG o TFM. (OFERTA PÚBLICA).

La propuesta de tema la hará siempre el tutor.

Los profesores interesados en tutorizar, harán las propuestas desde su Intranet/Lo que gestiono/Gestión TFG/TFM (Ebrón).

Se elige el rol "Tutor" y la ERT en la que se quiere ofertar TFG/TFM.

Se accede a la opción TFG/TFM (barra negra superior)

Se comprueba el "curso académico", la "titulación" y se elige el "plazo de oferta", que se habrá anunciado que se encuentra activo para subir las propuestas.

Al pinchar sobre el botón "Alta de propuesta de TFG/TFM", aparecerá la pantalla en la que se rellenan los datos IMPRESCINDIBLES: área temáticatítulo-resumen-palabras clave…

- Se selecciona el plazo de oferta (Por ejemplo: "BOLONIA 1 (ABRIL) Concertados 2019-2020")
- Se marca el área temática (normalmente coincide con el departamento del tutor) y/o el taller en el que se va a desarrollar
- Si va a actuar un segundo (o un tercer) tutor, se **marca la casilla** y se selecciona el nombre del listado. Igual si va a participar algún tutor externo.
- A continuación, en la casilla del título se rellena este, en español, en inglés y en valenciano.
- Debe indicarse a continuación, el idioma de elaboración
- Rellenar el cuadro del resumen sobre lo que va a tratar el TFG/TFM (Obligatorio en español o valenciano)
- Cumplimentar el apartado de palabras clave (Obligatorio en español o valenciano)
- Finalizar, pulsando GUARDAR.

Cuando la propuesta del tema, sea dentro de un plazo de OFERTA DE TRABAJOS CONCERTADOS, el procedimiento para introducir los datos es el mismo.

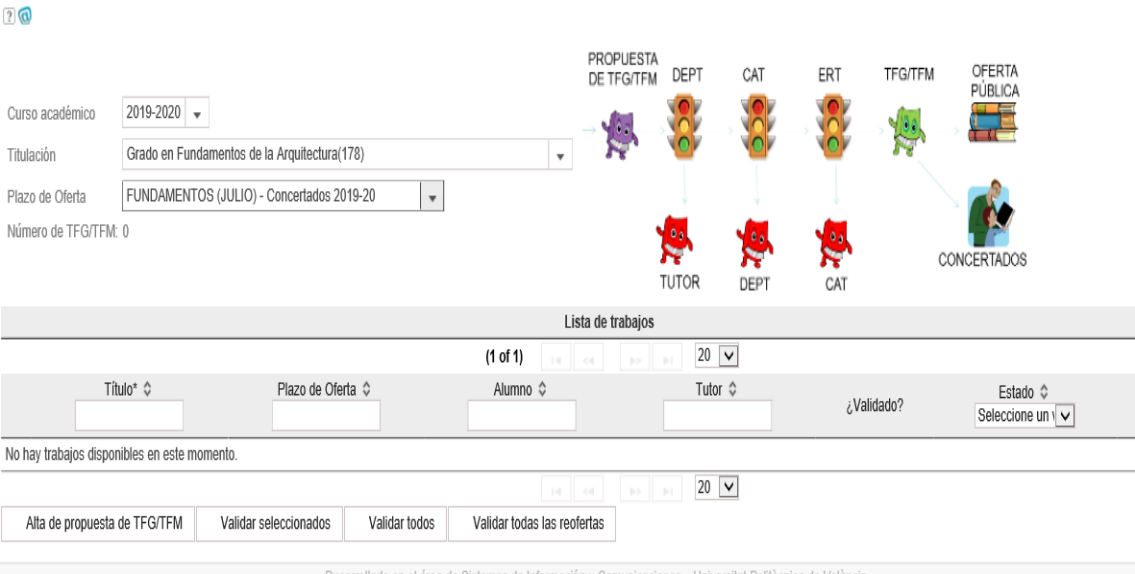

#### Hay que elegir el plazo de oferta en la primera pantalla,

TFG/TFM (conectado como:ERT ADMIN)

Pulsar ALTA DE PROPUESTA DE TFG/TFM y rellenar todos los datos como se ha indicado para la oferta pública.

La única diferencia, es que hay que ASIGNAR UN ALUMNO. En el apartado de "ALUMNO ASIGNADO" hay que seleccionarlo del listado.

Estos listados serán aprobados por los correspondientes departamentos y validados en la CAT.

Los tutores, una vez el TFG/TFM ha sido aprobado por CAT, recibirán un mail con dicha aprobación.

%alumno%

El TFG/TFM propuesto para la titulación %titulacion%, cuyo título es " %titulo% ", con tutor %tutorNombre%, cotutor %cotutorNobmre%, **HA SIDO ACEPTADO.**

#### **DEFENSA**

Cuando el alumno solicita la defensa en Ebrón, dentro de uno de los plazos habilitados para ello, el tutor recibirá un mail indicándole dicha situación y que debe realizar un informe sobre la idoneidad para la defensa:

"NOMBRE DEL TUTOR:

tutor/a del trabajo xxxxxx, del alumno xxxxxxx, cuya defensa del TFG tendrá lugar en la próxima convocatoria "MÁSTER EN ARQUITECTURA (Enero 2020)", le comunico que dispone de 5 días naturales, para elaborar su informe de valoración de dicho trabajo. Recuerde que debe realizarlo a través de su Intranet/Lo que gestiono/Gestion TFG/TFM.

Una vez se selecciona la titulación y el curso, en la barra superior negra pulsar en DEFENSAS. "

Así mismo, una vez se asignen los tribunales y las sesiones de defensa, recibirán sendos correos informándole.